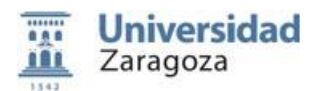

# **GUÍA RÁPIDA PARA LA SOLICITUD DEL TRASLADO DE EXPEDIENTE DE NOTAS DE PRUEBAS DE ACCESO A LA UNIVERSIDAD.**

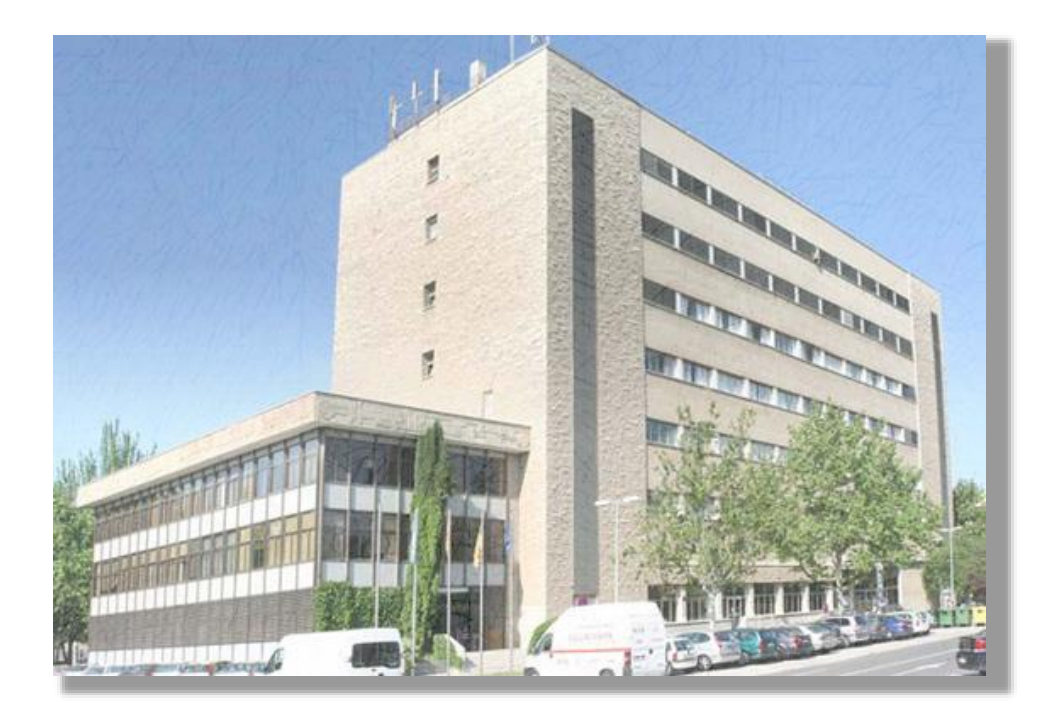

# Índice

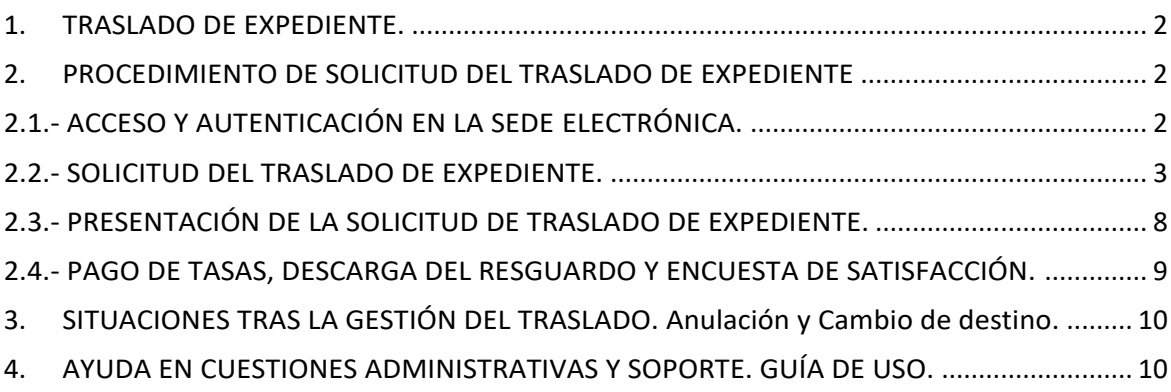

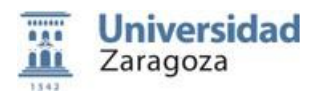

# <span id="page-1-0"></span>**1. TRASLADO DE EXPEDIENTE.**

Estas instrucciones están dirigidas a los estudiantes que, habiendo realizado en la Universidad de Zaragoza (en adelante UZ) sus pruebas de acceso a la universidad (EvAU, PAU, u otras equivalentes), y no habiendo iniciado estudios universitarios en ella, sean requeridos por sus universidades de destino para aportar un justificante de haber solicitado el traslado de sus calificaciones de acceso.

Cuando el estudiante hubiera iniciado estudios en la UZ, deberá solicitar el traslado de expediente en la secretaría del correspondient[e centro](http://www.unizar.es/estructura/centros-all) siguiendo el procedimiento que la misma indique.

## <span id="page-1-1"></span>**2. PROCEDIMIENTO DE SOLICITUD DEL TRASLADO DE EXPEDIENTE**

La tramitación de la solicitud de traslado se realizará íntegramente por INTERNET.

# <span id="page-1-2"></span>**2.1.- ACCESO Y AUTENTICACIÓN EN LA SEDE ELECTRÓNICA.**

Para iniciar el procedimiento hay que acceder a la Sede Electrónica de la UZ: <https://sede.unizar.es/>

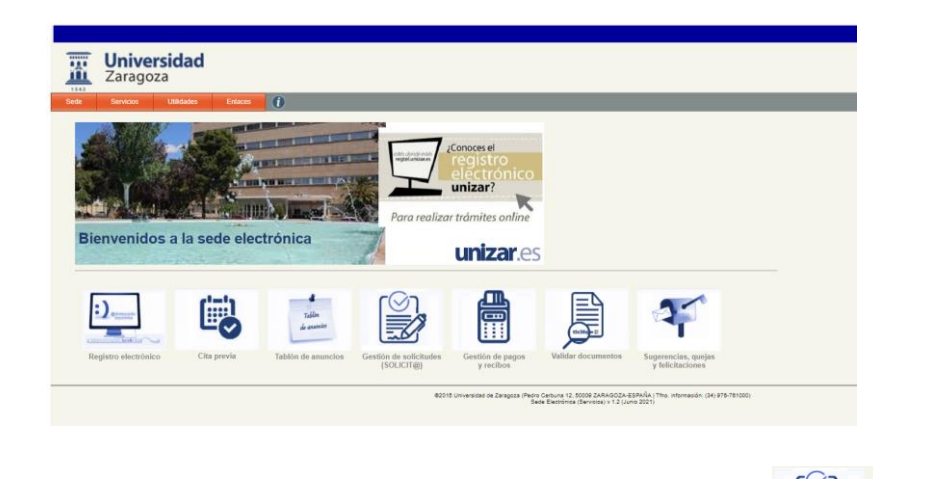

Desde esta pantalla se accederá a la aplicación SOLICT@ pulsando en la opción **COLICT (SOLICTER)**, llegando a la siguiente pantalla:

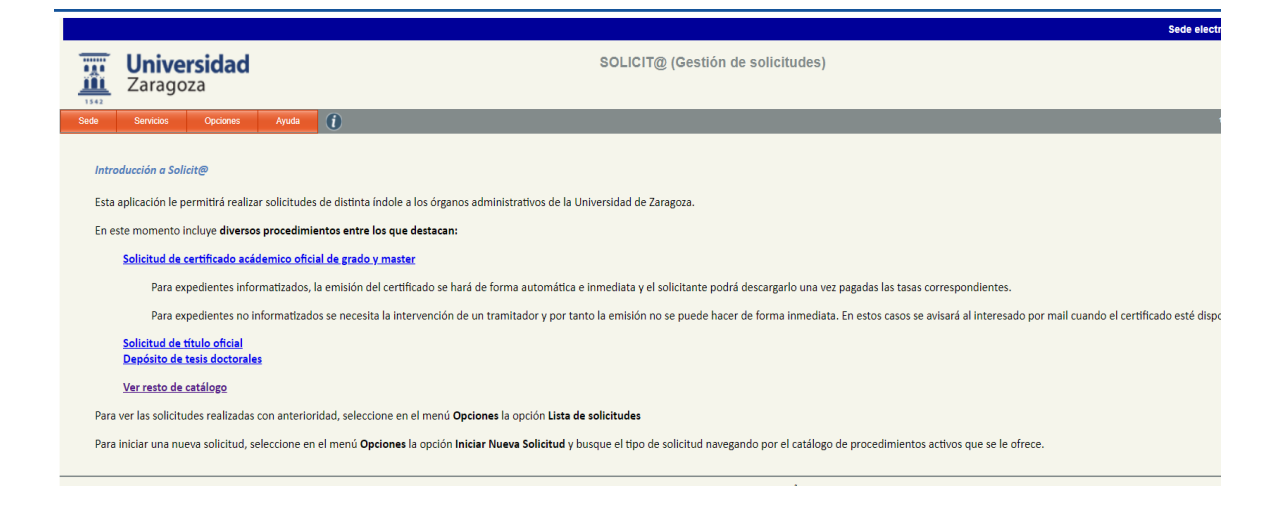

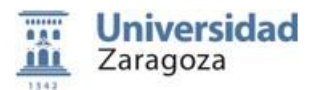

En esta pantalla seleccionaremos **OPCIONES/Iniciar Nueva Solicitud**, y pasaremos a la siguiente pantalla, en la que el solicitante tiene que autenticarse:

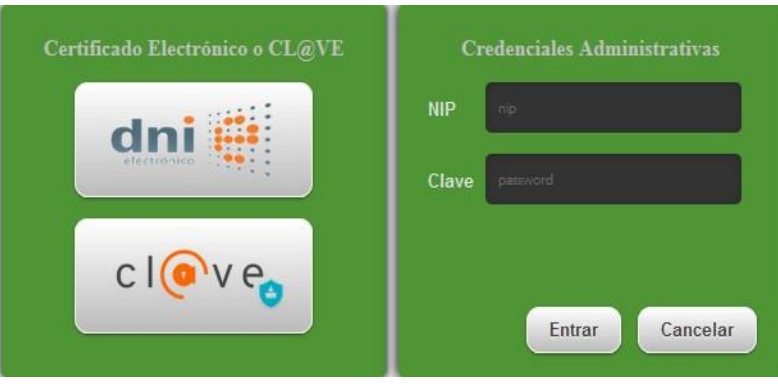

El acceso a la aplicación puede realizarse con certificado electrónico, DNIe, Cl@ve o NIP y contraseña administrativa.

Los estudiantes que hayan hecho sus pruebas de acceso en la UZ poseen NIP y contraseña administrativa.

Para recuperar un NIP y/o contraseña olvidados, hay que dirigirse a **[identidad.unizar.es](https://identidad.unizar.es/)** y seguir las instrucciones allí indicadas.

# <span id="page-2-0"></span>**2.2.- SOLICITUD DEL TRASLADO DE EXPEDIENTE.**

Una vez autenticados, se accede a la siguiente pantalla:

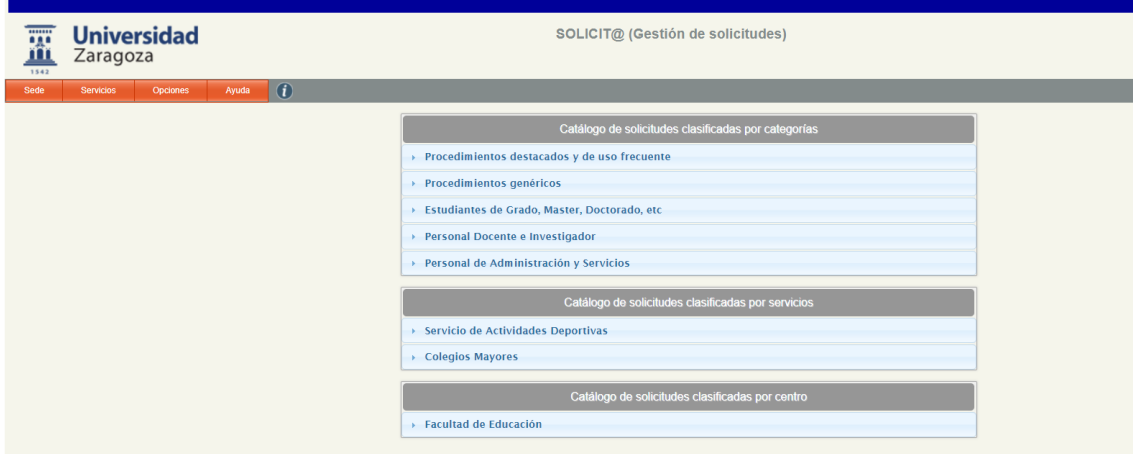

Aquí seleccionaremos *Procedimientos destacados y de uso frecuente, llegando a:*

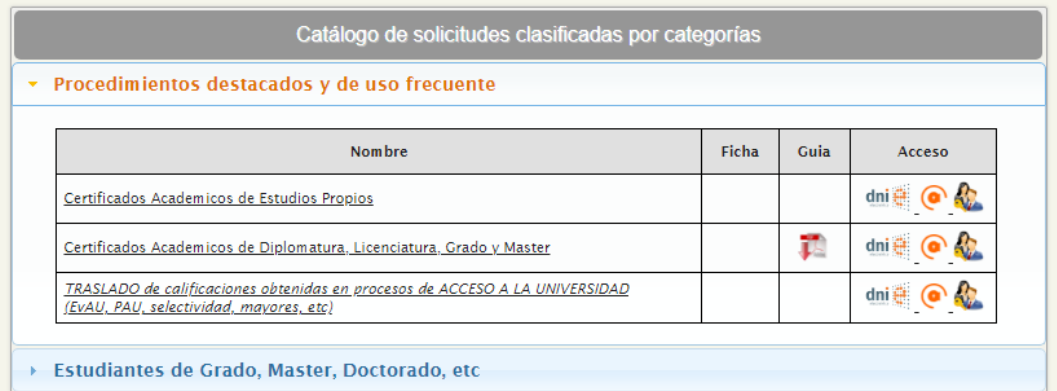

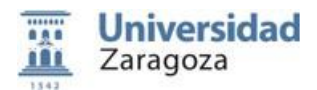

Pulsaremos *TRASLADO de calificaciones obtenidas en procesos de ACCESO A LA UNIVERSIDAD (EvAU, PAU, Selectividad, mayores, etc.)*.

Accederemos a una pantalla en la que aparecerán las opciones para indicar si el INTERESADO/A va a actuar en nombre propio o de un tercero.

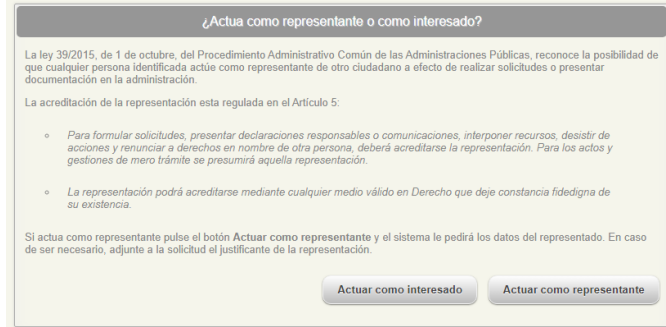

Si se actúa como **REPRESENTANTE** habrá que cumplimentar los siguientes campos con los datos de la persona interesada en el Traslado del Expediente:

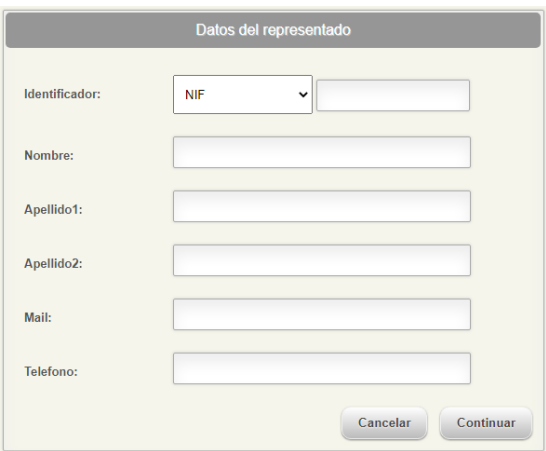

Si se actúa como **INTERESADO/A** la aplicación nos enviará a una página que se encuentra dividida en varios apartados.

**RECORDAMOS** que, para la realización de este trámite de solicitud de Traslado de Expediente, es necesario que el INTERESADO/A **NO** tenga ningún tipo de expediente abierto de haber iniciado estudios en la UZ.

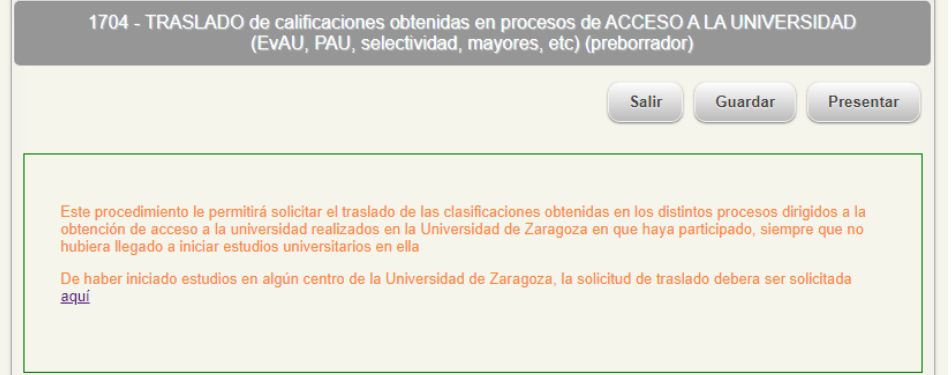

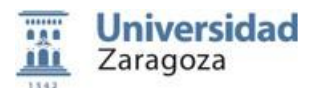

**Datos de Contacto del Solicitante.** Esta información será la utilizada para comunicaciones dirigidas al solicitante en la tramitación del traslado por lo que es importante su claridad y exactitud, especialmente el dato de dirección de email.

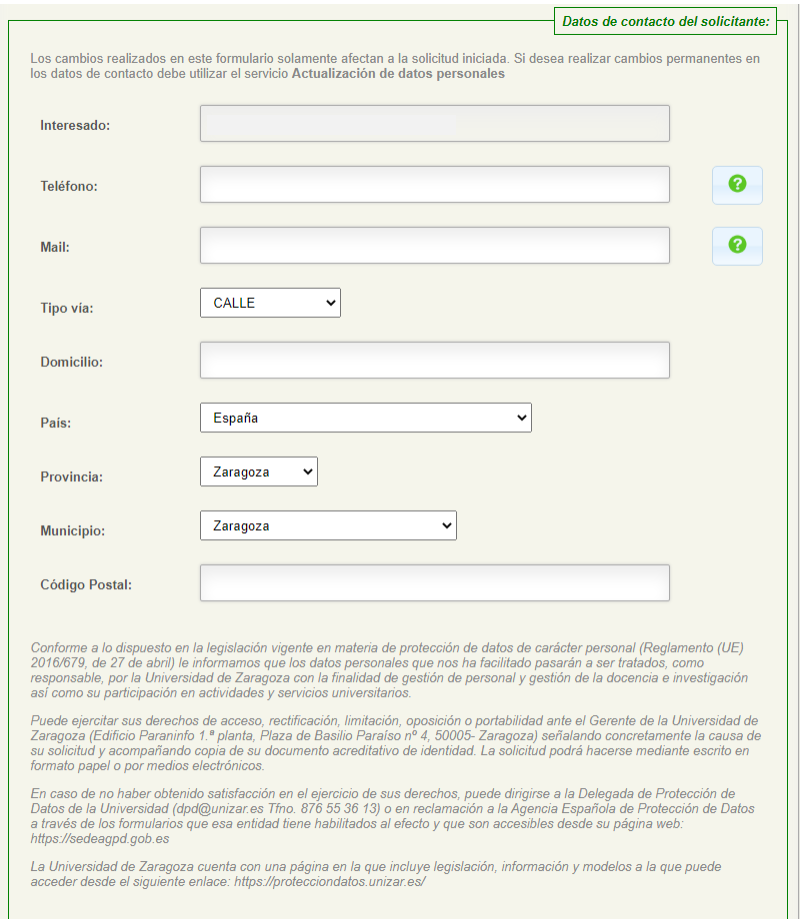

**Datos de Prueba de Acceso a Trasladar**. Aparecerán los datos que consten en nuestras bases sobre los resultados obtenidos por el solicitante en las pruebas de acceso que haya realizado en la UZ.

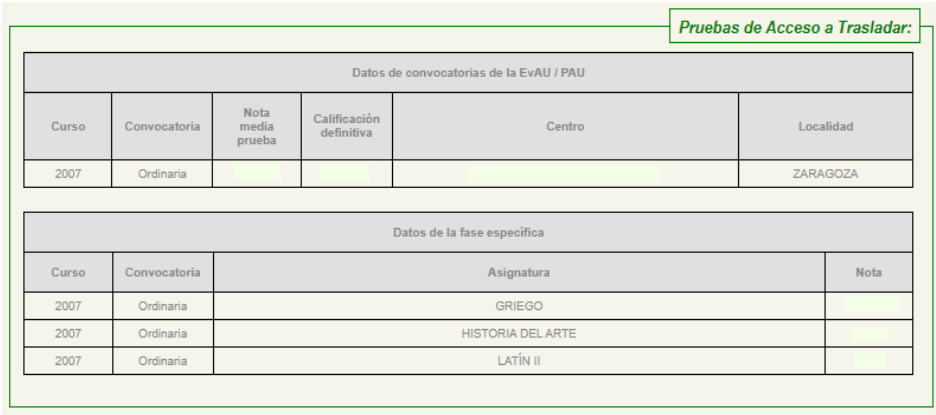

Tras comprobar estos datos podremos pasar a cumplimentar el siguiente apartado.

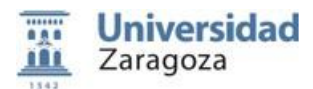

**Datos de la Universidad, Centro y Estudios de Destino:** En este apartado, el INTERESADO/A, utilizando los correspondientes desplegables, tiene que elegir la Universidad de destino en la que va iniciar estudios de Grado e identificar el estudio a iniciar y el centro en el que se imparten.

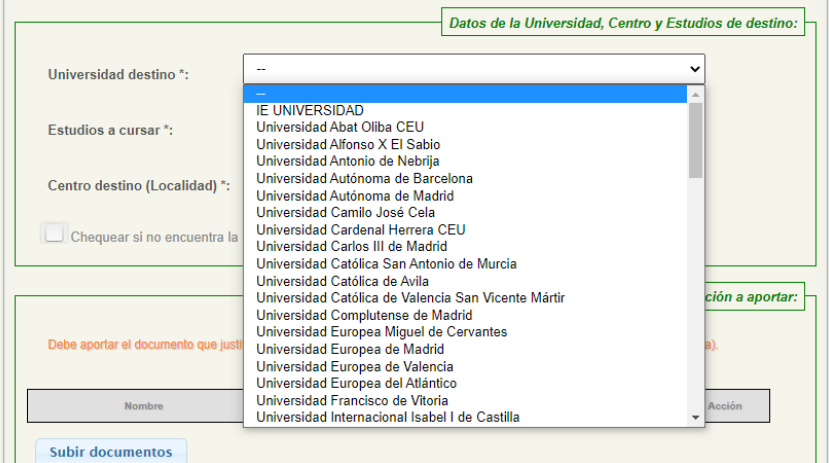

Si tras revisar detalladamente las opciones, **NO** está disponible la Universidad de destino, el Grado a estudiar o el Centro donde se imparte, deberá remitir al correo electrónico de [traslado@unizar.es,](mailto:traslado@unizar.es) la siguiente información:

- Universidad de destino
- Facultad, Escuela o Centro
- Estudios de Grado a cursar

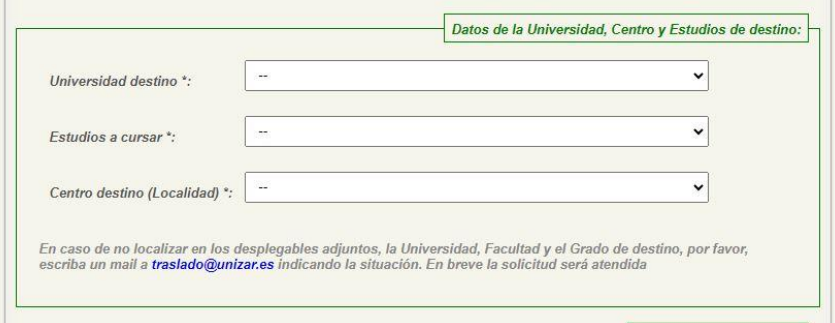

**Documentación a aportar:** En este apartado se deberá subir la Carta de Admisión o el justificante de la Matrícula en la Universidad de destino, en la conste los datos personales del alumno/a, estudios de grado a cursar, facultad, datos de la Universidad, etc.

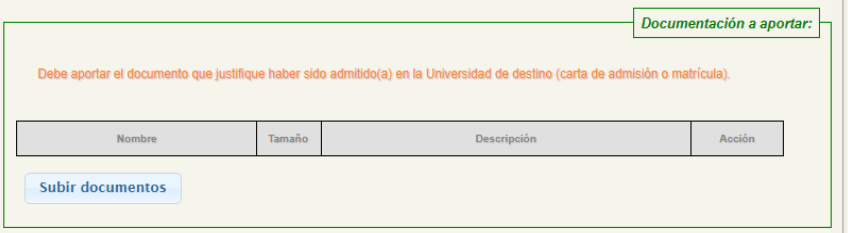

Para poder aportar dicha documentación haremos clic en *Subir documentos*

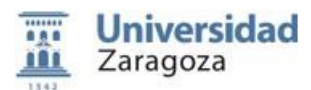

Se abrirá una ventana en la que nos dará la opción de aportar la documentación solicitada. Seguiremos los siguientes pasos:

- **1.** Seleccionaremos el botón de "*Add Files"*
- **2.** Seleccionaremos el archivo correspondiente desde nuestro ordenador o dispositivo.
- **3.** Incluiremos una descripción en función de si se trata de una Carta de Admisión o justificante de Matrícula.
- **4.** Cuando el archivo esté cargado, seleccionamos la opción *Subir ficheros* para que quede adjuntado a la solicitud.

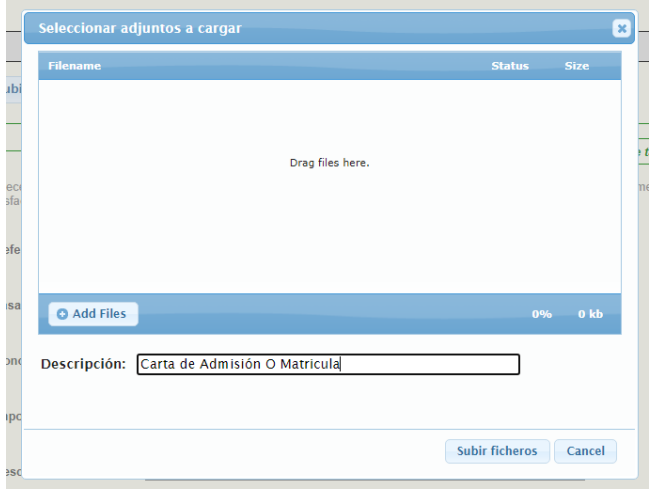

**Pago de tasa:** La solicitud del traslado de expediente conlleva el pago de una tasa cuyo importe se muestra automáticamente y que se puede consultar en el siguiente enlace.

<https://academico.unizar.es/acceso-admision-grado/tasas>

Si se alega tener derecho a algún **descuento o exención** (familia numerosa, discapacidad, etc.), la aplicación le pedirá la aportación de la correspondiente documentación acreditativa, abriéndose el apartado donde adjuntarla.

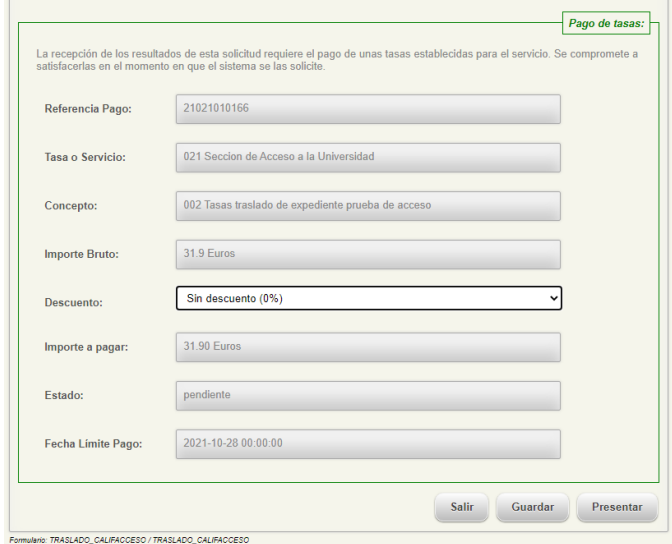

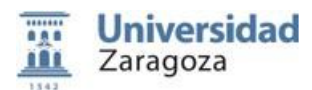

Marcaremos la opción de *Seleccionar Archivo* y elegiremos el documento correspondiente de nuestro ordenador o dispositivo.

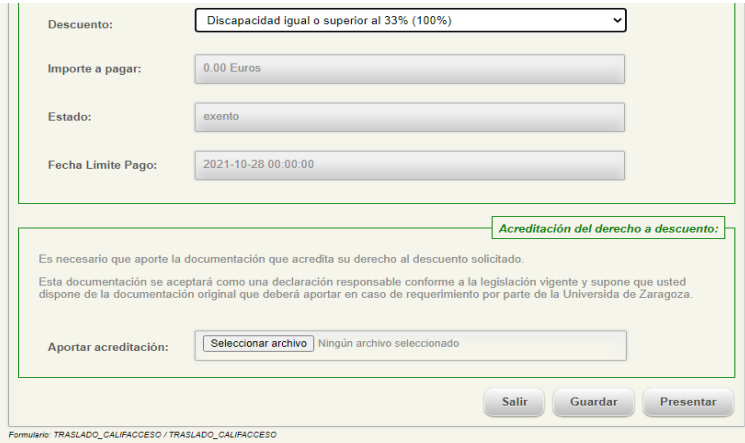

# <span id="page-7-0"></span>**2.3.- PRESENTACIÓN DE LA SOLICITUD DE TRASLADO DE EXPEDIENTE.**

Es muy importante tener en cuenta que la presente solicitud conlleva una **DECLARACIÓN RESPONSABLE**, por la que **el interesado manifiesta, bajo su responsabilidad, que cumple con los requisitos establecidos en la normativa vigente para acceder al reconocimiento del derecho al descuento seleccionado y que dispone de la documentación original que así lo acredita. De no ser así se incurre en falsificación de documento público.**

Una vez verificados los datos personales, los datos del traslado a solicitar y los datos de las tasas a abonar, se procederá a la presentación de la solicitud pulsando sobre el botón *PRESENTAR*. Es necesario comprobar bien todos los datos, ya que una vez presentada, no podrá ser modificada. Una vez que se haya comprobado todos los datos en la parte final tendremos que:

- 1. Seleccionar la casilla de "*Declaro que toda la información aportada es cierta y confirmo mi voluntad de presentarla"*
- 2. Posteriormente marcar la opción *FIRMAR Y ENVIAR*.

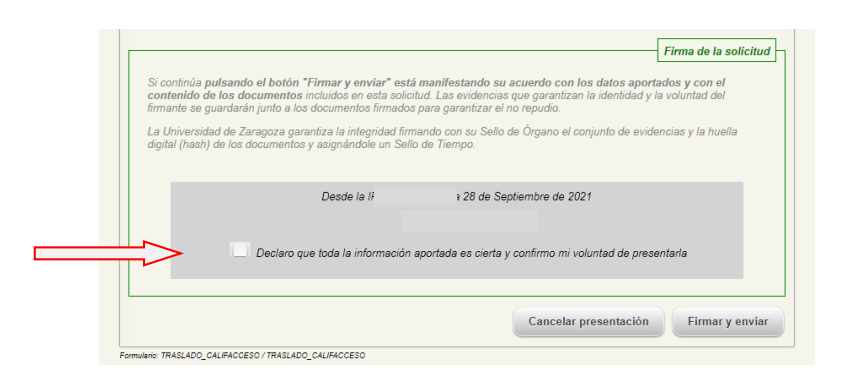

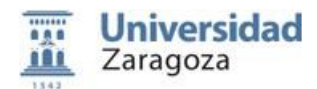

 $\overline{a}$ 

# <span id="page-8-0"></span>**2.4.- PAGO DE TASAS, DESCARGA DEL RESGUARDO Y ENCUESTA DE SATISFACCIÓN.**

Revisada la solicitud y su documentación, y si esta es declarada correcta, se enviará al solicitante un email informándole de cómo puede descargarse el correspondiente **Reguardo** acreditativo de haber tramitado el traslado, previo pago de la tasa correspondiente en el caso en que proceda el pago.

Si es preciso pagar la tasa, la propia aplicación llevará al solicitante a la página web de la entidad bancaria colaboradora en la que, mediante tarjeta de crédito, podrá realizar el pago.

Una vez realizado el pago<sup>1</sup> correctamente, se podrá visualizar y descargar el Resguardo de la solicitud de traslado firmada electrónicamente.

La autenticidad de la firma electrónica puede ser confirmada accediendo a<http://valide.unizar.es/> e introduciendo el código CSV asignado al certificado.

El Resguardo sellado se puede descargar tantas veces como sea necesario, accediendo desde el menú *Opciones*, opción *Lista de solicitudes* y entrando en la solicitud realizada.

………………………………………………………………………………………….

**ENCUESTA DE SATISFACCION:** En esta misma pantalla aparecerá una **encuesta de satisfacción**, de gran ayuda para seguir mejorando la prestación del servicio.

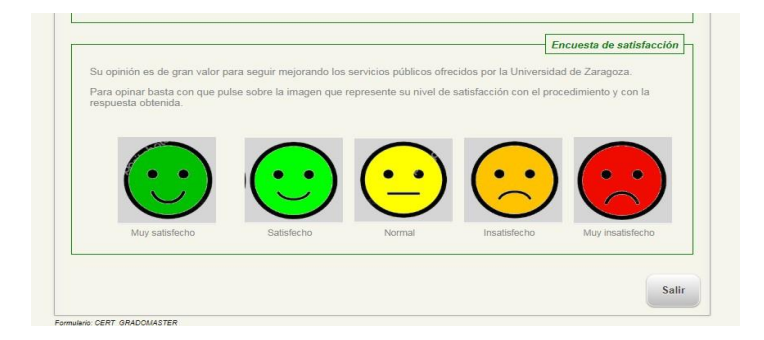

 $^{\rm 1}$  En caso de que corresponda exención de pago, se le habilitará la opción de descarga del resguardo sellado, en el momento que se valide la solicitud de traslado.

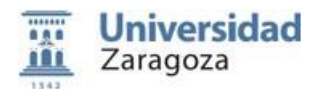

# <span id="page-9-0"></span>**3. SITUACIONES TRAS LA GESTIÓN DEL TRASLADO. Anulación y Cambio de destino.**

# **ANULACIÓN DE TRASLADO POR MATRICULA EN UZ**

Si en su día ya se solicitó un traslado de expediente a una universidad y ahora ha sido admitido y matriculado en un grado de la UZ, se deberá enviar un correo electrónico a la Sección de Acceso y Admisión [\(traslado@unizar.es\)](mailto:traslado@unizar.es) indicándolo. En ese correo se deberá adjuntar el **Resguardo** de solicitud de traslado obtenido en su momento. Desde la Sección se procederá con la anulación del traslado.

## **CAMBIO DE DESTINO**

Si en su día ya se solicitó un traslado de expediente a una universidad y al final ha sido admitido en otra universidad distinta a la inicial:

- Si ya se había obtenido el Resguardo en la primera solicitud, se deberá solicitar un nuevo traslado en la aplicación Solicit@. En ella se debe aportar la nueva carta de admisión o matrícula para justificar el nuevo destino, así como seleccionar la exención de la tasa (100%) en el apartado correspondiente (vid. Pago de tasa) y aportar el Resguardo obtenido en el anterior traslado para justificar el pago y poder así ser exentado del mismo en la nueva solicitud.
- $\bullet$  Si aún no se había obtenido el Resguardo, deberé realizar una nueva solicitud en la aplicación.

# <span id="page-9-1"></span>**4. AYUDA EN CUESTIONES ADMINISTRATIVAS Y SOPORTE. GUÍA DE USO.**

# Cuestiones Técnicas:

En la opción de menú *Ayuda*, opción *Solicitar soporte por mail*, puedes enviar tus dudas técnicas a la dirección de correo electrónic[o sedeeca@unizar.es.](mailto:sedeeca@unizar.es)

En la opción *Guía rápida de uso*, encontrarás este manual.

Próximamente se incluirá información en la opción *Preguntas Frecuentes*.

#### Cuestiones Administrativas:

Para cualquier duda en cuanto a documentación o gestión de solicitud de traslado de expediente puede ponerse en contacto en:

Sección de Acceso y Admisión – Negociado de Admisión Edificio Interfacultades C/ Pedro Cerbuna nº 12 50009 Zaragoza Tfno.: 976 761 044 E-mail: [traslado@unizar.es](mailto:traslado@unizar.es)